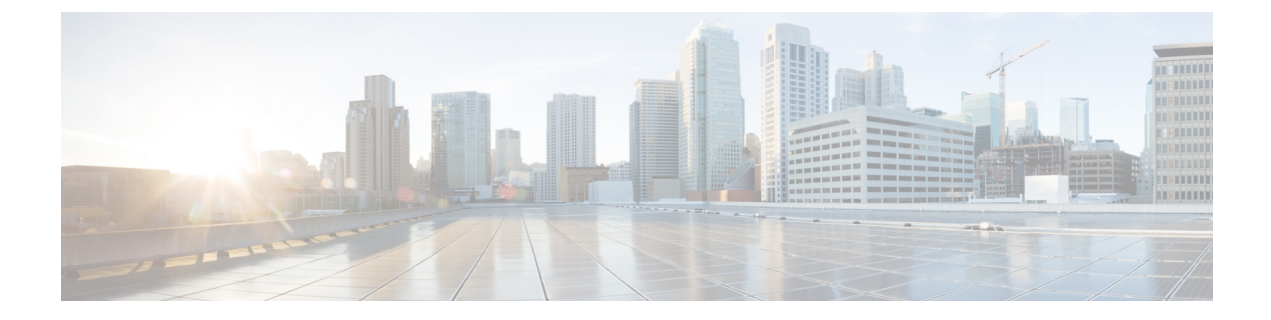

# **Configure Audio**

- [Prerequisites,](#page-0-0) page 1
- [Configuring](#page-1-0) SIP Audio for CMR Hybrid, page 2
- [Configuring](#page-2-0) PSTN Audio for CMR Hybrid, page 3
- [Configuring](#page-4-0) TSP Audio for CMR Hybrid, page 5

# <span id="page-0-0"></span>**Prerequisites**

To configure SIP or PSTN Audio, the following are required:

• Cisco VCS Control/Cisco VCS Expresswaymust be configured.

For details, refer to: Cisco Expressway and TelePresence [Configuration](cmrh_b_cmr-hybrid-configuration-guide_chapter_0111.pdf#unique_30) Tasks.

- When using Unified Communications Manager, make sure:
	- ◦SIP trunk is configured between Unified Communications Managerand Cisco VCS Control.

For details, see Configuring Cisco Unified [Communications](cmrh_b_cmr-hybrid-configuration-guide_chapter_0111.pdf#unique_106) Manager

- Your regions are configured for G.711 and G.722.
- If configuring PSTN audio, Gateway must be registered to Cisco VCSor Unified Communications Manager.
- MCUs/TelePresence Servers must be registered to VCS.

◦No support for MCUs/TelePresence Servers trunked to Unified Communications Manager.

- Endpoints registered to VCS and/or Unified Communications Manager and able to call into MCUs/TelePresence Servers
- Familiarity with all of required products
- If configuring TSP audio and the TSP provider offers a waiting room feature, the TSP provider must configure it to allow multiple hosts to log in to the audio conference, or the human host must be trained to not log in as a host. If multiple hosts are not enabled, each host that dials in disconnects the host that

dialed in before it. For example, if the MCU dials in first, when the human host dials in later, they will disconnect the MCU.

The human host still maintains host privileges on the WebEx client and can mute/unmute participants through that user interface if needed.

• If configuring TSP audio, the TSP provider must support the Call-in User Merge feature. Call-in User Merge allows TSP partners to pass the attendee ID via DTMF code, rather than prompting the user via the audio. The WebEx Meeting Manager prompts the user to enter the DTMF code, followed by the attendee ID.

# <span id="page-1-0"></span>**Configuring SIP Audio for CMR Hybrid**

The following section describes the steps required for configuring SIP audio for CMR Hybrid.

This section describes the following:

- [Configuring](#page-1-1) the WebEx Site in Cisco TMS to Use SIP Audio, on page 2
- [Enabling](#page-2-1) Hybrid Audio on the WebEx Site, on page 3

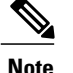

**Note** SIP audio only supports WebEx audio (TSP audio is not supported).

### <span id="page-1-1"></span>**Configuring the WebEx Site in Cisco TMS to Use SIP Audio**

To configure Cisco TMS to use SIP for the WebEx site, do the following:

#### **Procedure**

- **Step 1** Log into Cisco TMS.
- **Step 2** Go to **Administrative Tools** > **Configuration** > **WebEx Settings**.
- **Step 3** The WebEx Settings page appears.
- **Step 4** Click the name of the WebEx site you want to configure.
- **Step 5** The WebEx Site Configuration page appears.
- **Step 6** If a new site, enter the Site Name, Host Name, and other required fields.
- **Step 7** For TSP Audio, select **No**.
- **Step 8** Click **Save**.

 **Cisco Collaboration Meeting Rooms (CMR) Hybrid Configuration Guide (TMS 15.0 - WebEx Meeting Center**

**WBS30)**

## <span id="page-2-1"></span>**Enabling Hybrid Audio on the WebEx Site**

To use SIP audio, your WebEx site must be enabled for Hybrid Audio. Hybrid Audio is also required to provide your WebEx participants the option of using their computer to connect to the audio portion of a meeting.

This configuration must be done by the WebEx team. Contact the WebEx team for assistance, or submit an online ticket at:

[https://cisco-support.secure.force.com/WebEx\\_GPL\\_WebForm](https://cisco-support.secure.force.com/WebEx_GPL_WebForm)

Hybrid Audio is required when using TelePresence Server as the conference bridge in a meeting, because it only supports SIP audio at this time.

# <span id="page-2-0"></span>**Configuring PSTN Audio for CMR Hybrid**

The following section describes the steps required for configuring PSTN audio for CMR Hybrid.

This section describes the following:

- [Configuring](#page-2-2) the WebEx Site in Cisco TMS to Use PSTN Audio, on page 3
- [Enabling](#page-3-0) Hybrid Mode on the WebEx Site, on page 4
- [Configuring](#page-3-1) PSTN Calls to Pass Through a PSTN Gateway to WebEx, on page 4

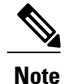

Cisco CMR Hybrid always dials a fully qualified E.164 number beginning with the international escape character (+). For example: +14085551212. Make sure that VCS and/or Unified Communications Manager call routing is set up accordingly.

# <span id="page-2-2"></span>**Configuring the WebEx Site in Cisco TMS to Use PSTN Audio**

To configure Cisco TMS to use PSTN for the WebEx site, do the following:

#### **Procedure**

- **Step 1** Log into Cisco TMS.
- **Step 2** Go to **Administrative Tools** > **Configuration** > **WebEx Settings**.
- **Step 3** The WebEx Settings page appears.
- **Step 4** Click the name of the WebEx site you want to configure.
- **Step 5** The WebEx Site Configuration page appears.
- **Step 6** If a new site, enter the Site Name, Host Name and other required fields.
- **Step 7** For TSP Audio, select **Yes**.
- **Step 8** Click **Save**.

**Caution:** If the meeting organizer chooses a TelePresence Server when scheduling the meeting, Cisco TMS will automatically attempt to schedule the meeting using MCU. If an MCU is not available, the meeting will not be scheduled successfully.

## <span id="page-3-0"></span>**Enabling Hybrid Mode on the WebEx Site**

If you want WebEx participants to have the option of using their computer to join the audio portion of a meeting, your WebEx site must be set to Hybrid mode. This configuration must be done by the WebEx team. Contact the WebEx team for assistance.

### <span id="page-3-1"></span>**Configuring PSTN Calls to Pass Through a PSTN Gateway to WebEx**

WebEx always provides a fully qualified E.164 number beginning with the international escape character  $(+)$ . For example: +14085551212. VCS and/or Unified Communications Manager call routing must be properly configured to ensure PSTN calls are routed correctly.

Two deployments models are supported for routing PSTN calls to pass through a PSTN gateway to WebEx:

- [Configuring](#page-3-2) PSTN Calls to Pass through a PSTN Gateway Registered to Cisco VCS, on page 4
- Configuring PSTN Calls to Pass through a PSTN Gateway Registered to Cisco Unified Communications [Manager](#page-4-1), on page 5

### <span id="page-3-2"></span>**Configuring PSTN Calls to Pass through a PSTN Gateway Registered to Cisco VCS**

To configure PSTN calls to pass through a PSTN Gateway registered to VCS, do the following:

On VCS, create a transform or search rule that transforms the globally routable number provided by WebEx (example: +14085551212) to a number with the tech-prefix of the gateway registered to VCS (example: 9#14085551212).

This example transforms +14085551212@example.webex.com to 9#14085551212@example.webex.com using the Regex pattern type:

- Pattern string:  $\setminus + (\setminus d + \mathcal{C}.*)$
- Replace string:  $9 \# \setminus 1$

For more information about configuring traversal zones, search rules and transforms in VCS, refer to *Cisco TelePresence Video Communication Server Basic Configuration (Control with Expressway) Deployment Guide*:

[http://www.cisco.com/c/dam/en/us/td/docs/telepresence/infrastructure/vcs/config\\_guide/X8-5/](http://www.cisco.com/c/dam/en/us/td/docs/telepresence/infrastructure/vcs/config_guide/X8-5/Cisco-VCS-Basic-Configuration-Control-with-Expressway-Deployment-Guide-X8-5.pdf) [Cisco-VCS-Basic-Configuration-Control-with-Expressway-Deployment-Guide-X8-5.pdf](http://www.cisco.com/c/dam/en/us/td/docs/telepresence/infrastructure/vcs/config_guide/X8-5/Cisco-VCS-Basic-Configuration-Control-with-Expressway-Deployment-Guide-X8-5.pdf)

#### **Configuring for ISDN Gateways**

If you are going to use an ISDN gateway to pass PSTN calls through to WebEx, you must configure the Interworking setting in Cisco VCS Control.

**Note** This step is required only for ISDN gateways. To configure Cisco VCS Control for ISDN Gateways, do the following: **1** Log in to Cisco VCS Control. **2** Go to **VCS Configuration** > **Protocols** > **Interworking**.

**3** For H.323 <-SIP interworking mode select **On** and click **Save**.

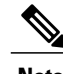

**Note** An option key is required in order to save this configuration.

### <span id="page-4-1"></span>**Configuring PSTN Calls to Pass through a PSTN Gateway Registered to Cisco Unified Communications Manager**

To configure PSTN calls to pass through a PSTN Gateway registered to Unified Communications Manager, do the following:

#### **Procedure**

- **Step 1** On VCS, create a search rule that takes the globally routable number with the international escape character (+) provided by WebEx (example: +14085551212) and routes it to Unified Communications Manager.
- **Step 2** On Unified Communications Manager, create a route pattern according to your dial plan to route these types of calls to the appropriate PSTN gateway registered to Unified Communications Manager. For more information about configuring search rules on VCS, see *Cisco TelePresence Video Communication Server Basic Configuration (Control with Expressway) Deployment Guide*:

[http://www.cisco.com/c/dam/en/us/td/docs/telepresence/infrastructure/vcs/config\\_guide/X8-5/](http://www.cisco.com/c/dam/en/us/td/docs/telepresence/infrastructure/vcs/config_guide/X8-5/Cisco-VCS-Basic-Configuration-Control-with-Expressway-Deployment-Guide-X8-5.pdf) [Cisco-VCS-Basic-Configuration-Control-with-Expressway-Deployment-Guide-X8-5.pdf](http://www.cisco.com/c/dam/en/us/td/docs/telepresence/infrastructure/vcs/config_guide/X8-5/Cisco-VCS-Basic-Configuration-Control-with-Expressway-Deployment-Guide-X8-5.pdf)

For more information about configuring route patterns in Unified Communications Manager, refer to the documentation for your Unified Communications Manager version:

[https://www.cisco.com/en/US/products/sw/voicesw/ps556/prod\\_maintenance\\_guides\\_list.html](https://www.cisco.com/en/US/products/sw/voicesw/ps556/prod_maintenance_guides_list.html)

# <span id="page-4-0"></span>**Configuring TSP Audio for CMR Hybrid**

## **Overview of CMR Hybrid with a WebEx Site Using TSP Audio**

Using CMR Hybrid with a WebEx site that uses Telephony Service Provider (TSP) audio involves establishing an audio cascade between the TelePresence bridge (MCU/TelePresence Server) and the TSP conferencing service in order to join the two separate audio conferences. The TelePresence bridge makes an outbound PSTN phone call to the TSP audio service, then enters a sequence of DTMF tones according to a "CMR Hybrid dial script" in order to join the audio conference like a dial in user.

WebEx determines and configures a unique dial script for each different TSP partner.

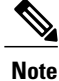

TSP audio requires that the customer's TelePresence bridge is able to make an outbound PSTN call to establish an audio cascade between TelePresence and the TSP partner audio bridge. To ensure that the bridge can make the call, see [Configuring](#page-2-0) PSTN Audio for CMR Hybrid, on page 3.

At the time the meeting is scheduled, the phone number and DTMF script are passed from WebEx to the TelePresence bridge (MCU/TelePresence Server).

At the meeting start time, the bridge automatically makes an outbound PSTN phone call to the TSP audio service and follows the DTMF script to put the call into the audio conference. Once this audio cascade is established, the WebEx users and TelePresence users can hear and speak to each other.

**Note**

This outbound phone call is not made by each TelePresence endpoint. The call is made by the bridge itself. Even when there are several TelePresence endpoints in the meeting, only one audio cascade call is made.

To deploy Telephony Service Provider (TSP) audio, PSTN audio is required. Follow the steps in [Configuring](#page-2-0) PSTN Audio for CMR [Hybrid](#page-2-0), on page 3 and then contact WebEx cloud services to assist you with the TSP configuration.

## **Prerequisites**

The prerequisites for CMR Hybrid to work with a WebEx site using TSP audio are:

• The WebEx site functions properly (using TSP audio) without CMR Hybrid, with specific attention to these functions:

The WebEx attendees can successfully dial into the audio conference.

The dial-in attendee can enter his/her AttendeeID, thus "merging" the "Call In User 1" with his entry on the WebEx Participant List.

Active speaker indications work, and video switches to the active speaker.

• The TSP partner is verified by WebEx to be compatible with CMR Hybrid. This is arranged in advance directly between WebEx and the TSP partner. WebEx manages a list of TSP partners who have been verified, and that list is checked during the A2Q process before enabling a TSP site for CMR Hybrid.

This arrangement / verification between WebEx and the TSP partner includes:

Determining and testing the DTMF script that is needed for the TelePresence bridge to successfully dial into the audio conferences of that specific TSP partner under various conditions.

Determining if the DTMF script should be dialing in as the host, or as an attendee (this latter method involves the use of a signal from WebEx to the TSP partner indicating that the audio conference should be opened even without the host being present).

• The customer TelePresence bridge is able to establish an outbound PSTN phone call and, once answered, able to enter DTMF over the call.

• The WebEx host account(s) that will be used for CMR Hybrid meetings already function properly per the requirements in the first prerequisite (above), and is configured with a toll phone number in the TSP Audio Account configuration of their WebEx host account.

## **How a TSP Meeting Works**

A meeting that uses TSP Audio takes place the following way:

- **1** The meeting is scheduled.
- **2** A dial string is passed back to the MCU/TelePresence Server.
- **3** When the first TelePresence participant dials in, the MCU/TelePresence Server starts the meeting.
- **4** TelePresence connects into WebEx via SIP.
- **5** The TSP partner starts the audio conference on their bridge and they open up the conference.
- **6** At the same time as TelePresence connects to WebEx via SIP, it also dials via PSTN into the TSP partner bridge using the DTMF dial string.

For a detailed visual representation, refer to the diagram below.

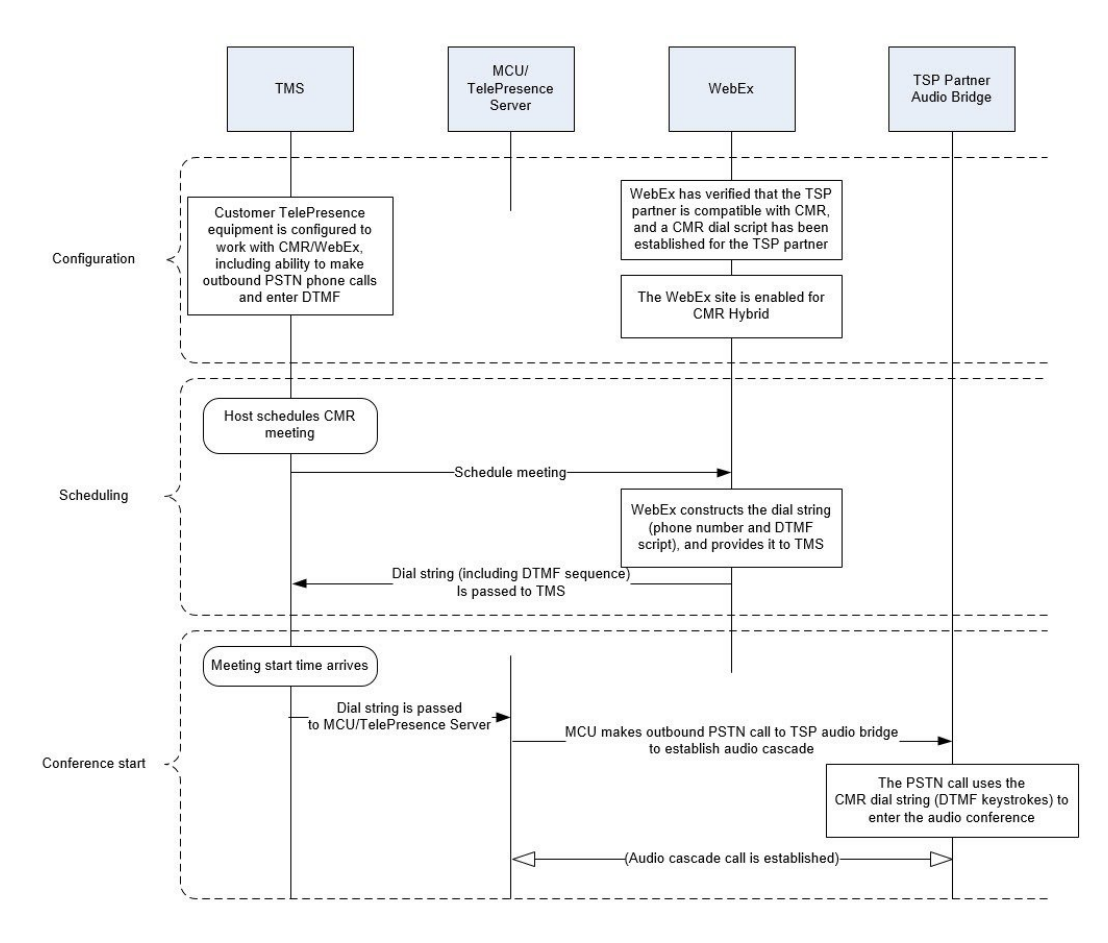

#### **Figure 1: TSP Audio Configuration, Scheduling and Meeting Start Flow**

**Cisco Collaboration Meeting Rooms (CMR) Hybrid Configuration Guide (TMS 15.0 - WebEx Meeting Center WBS30)**

### **Configuring TSP Audio for the Meeting Organizer**

On a WebEx site that uses TSP audio, each WebEx host must have a TSP audio account configured in their WebEx host account. This is not specifically required for CMR Hybrid – it is necessary before the host can schedule any WebEx meeting that uses TSP integrated audio (whether or not the meeting involves CMR Hybrid is used).

If The WebEx host account(s) that will be used for CMR Hybrid meetings already function properly and is configured with a toll phone number in the TSP Audio Account configuration of their WebEx host account, this has already been done. However here is a brief description of the configuration of the TSP audio account. For details, contact your TSP partner.

### **TSP Audio Account Prerequisites**

Each WebEx host must have has his/her own TSP audio account(s), provided by the TSP audio service provider. The TSP audio account is comprised of the information below.

- Call-in toll-free number
- Call-in number
- Host access code
- Attendee access code

### **Configuring the TSP Audio Account of the WebEx Host Account**

To configure the TSP audio account of the WebEx host account, do the following:

#### **Procedure**

- **Step 1** Open a browser and go to your WebEx site. (Example: http://example.webex.com)
- **Step 2** Log into the site using your WebEx host account credentials.
- **Step 3** In the upper part of the page, click **My WebEx**.
- **Step 4** In the left-hand side of the page, click **Preferences**.
- **Step 5** Click the "**Set up**" link next to the *Audio* section topic.
- **Step 6** Scroll down to the *Teleconference* section. (this will allow you to review any existing TSP audio accounts that are already configured for this host account).
- **Step 7** Click **Add account**. This will bring up the *Add Teleconferencing Account* window.
- **Step 8** In the Add Teleconferencing Account window, enter the appropriate phone numbers and access codes, as provided by the TSP audio service provider.
- **Step 9** Click **OK**.

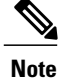

A WebEx host account can have up to three separate TSP audio accounts configured within it. If there are more than one configured, the one marked as the default account will be used for CMR meetings.

### **Information about the CMR Hybrid Dial String Used for TSP Sites**

The information provided here is only background information to help you understand the overall CMR Hybrid solution. The customer or CMR Hybrid deployment partner is not required to configure the dial string.

The configuration described here is determined directly between WebEx and the TSP partner as part of the TSP partner being verified as compatible with CMR Hybrid.

To connect to a meeting that uses TSP audio, the TelePresence bridge dials into the TSP partner's audio bridge and navigates the interactive voice response (IVR) audio prompt flow by using a pre-defined script of DTMF tones. Each TSP partner uses a different set of IVR menu prompts, so each TSP partner has a specific CMR Hybrid dial script.

### **DTMF Dial String Example**

The following is an example of a sequence that a TSP provider might use to generate a DTMF dial string:

- **1** Dial the phone number (this is the Toll number from the default TSP Audio Account configured within the WebEx host account for the meeting organizer).
- **2** Pause 2 seconds
- **3** Enter [participant code] DTMF values
- **4** Enter #
- **5** Pause 6 seconds
- **6** Enter #
- **7** Pause 20 seconds
- **8** Enter #1
- **9** Pause 0 seconds
- **10** Enter [attendee ID] DTMF values
- **11** Enter #

### **How the Dial String is Determined**

The CMR Hybrid dial script for the TSP partner contains variables which are populated using data from the default TSP audio account in the WebEx host account of the meeting organizer:

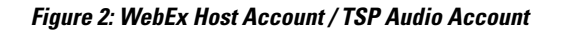

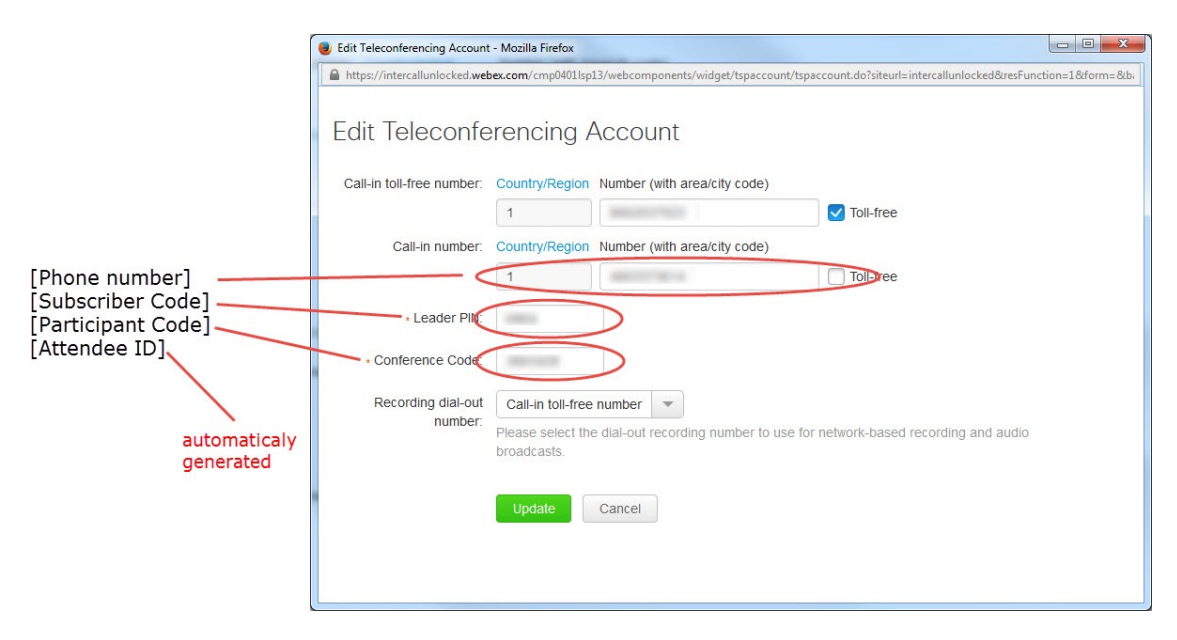

 **Cisco Collaboration Meeting Rooms (CMR) Hybrid Configuration Guide (TMS 15.0 - WebEx Meeting Center**

**WBS30)**